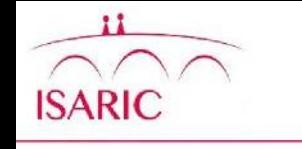

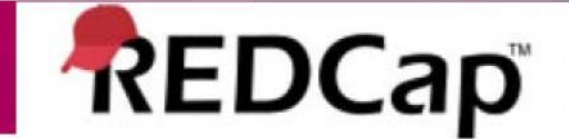

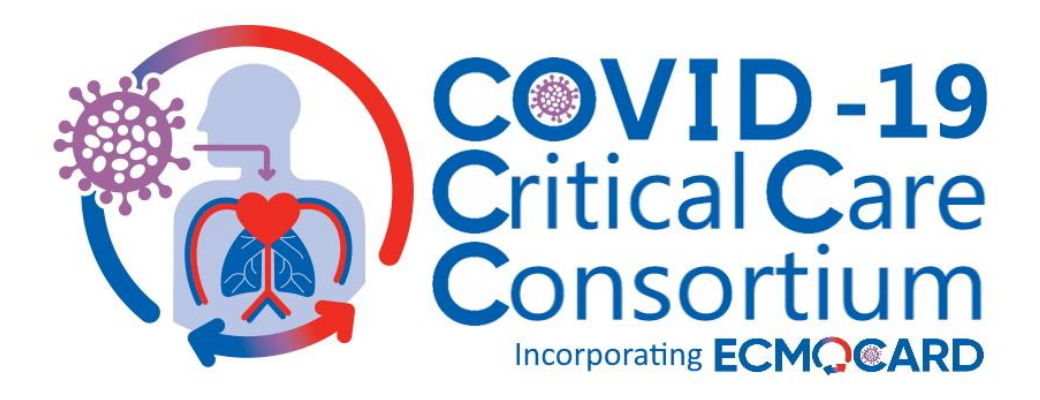

#### REDCap Data Entry Guide

Version 2.3, 22 July 2020

CONTACTS:

Data queries: Research Coordination Team [ECMOCARD@health.qld.gov.au](mailto:ECMOCARD@health.qld.gov.au)

Database queries: [ncov@isaric.org](mailto:ncov@isaric.org)

# **Access to ECMOCARD Project**

- Access to the ECMOCARD REDCap Project is controlled via individual user accounts that are created once ethics and regulatory approvals have been received. Please contact [ECMOCARD@health.qld.gov.au](mailto:ECMOCARD@health.qld.gov.au) who will organise access
- If you already have access to the ISARIC nCoV database, your ECMOCARD access will take the place of this. **Only use the CoV\_EOT database from now on**
- Passwords
	- When your account is created you will receive an email containing login details
		- Username
		- Temporary Password
			- You will be required to set your own password when you log in for the first time
			- You will also be asked to set a challenge question and answer that can be used to assist you should you forget your password. (*If you are not able to recover your password please email ncov@isaric.org to obtain a new temporary password*).
		- Site code

## **Logging in to REDCap**

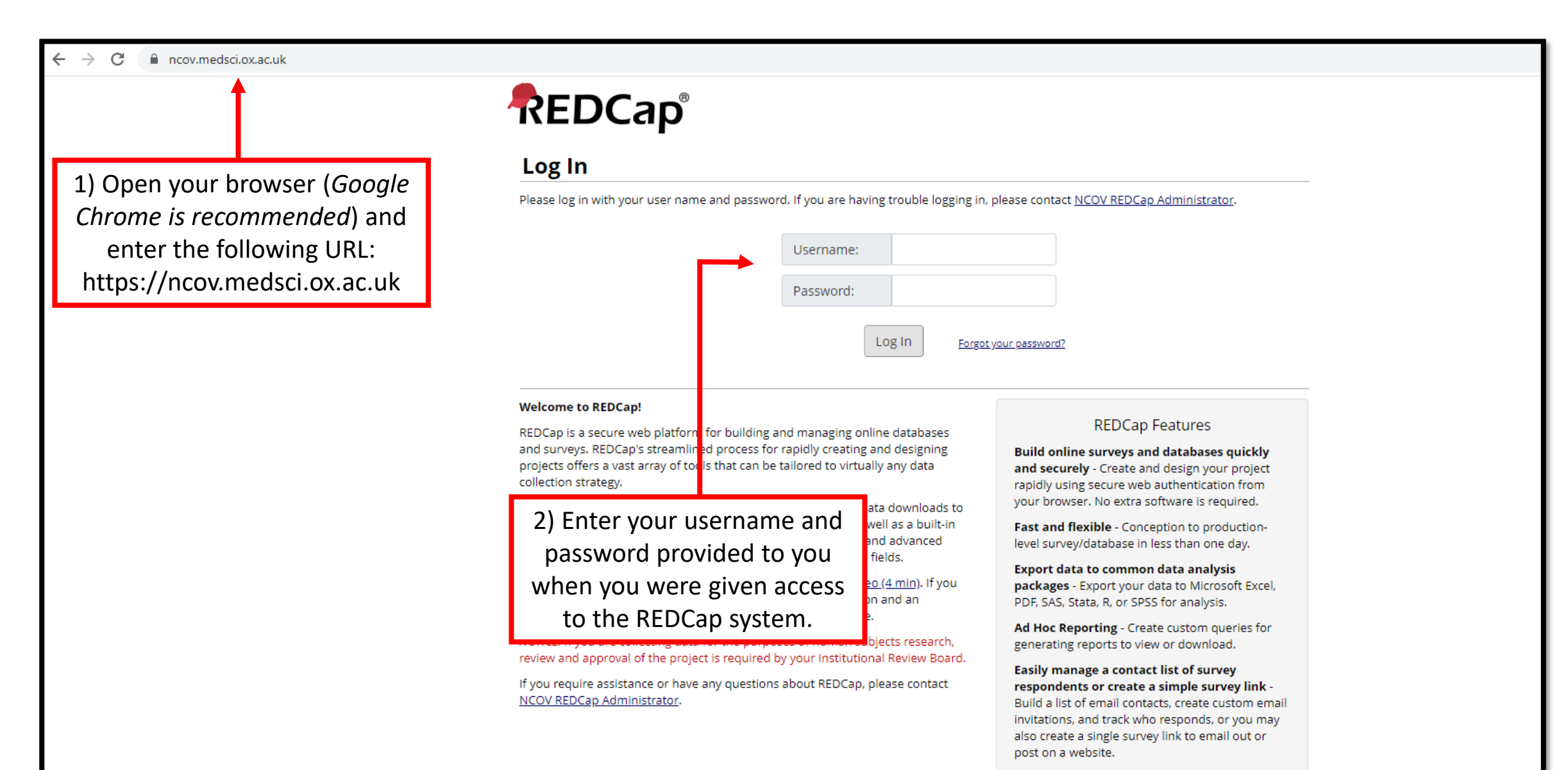

#### **Accessing Your Project**

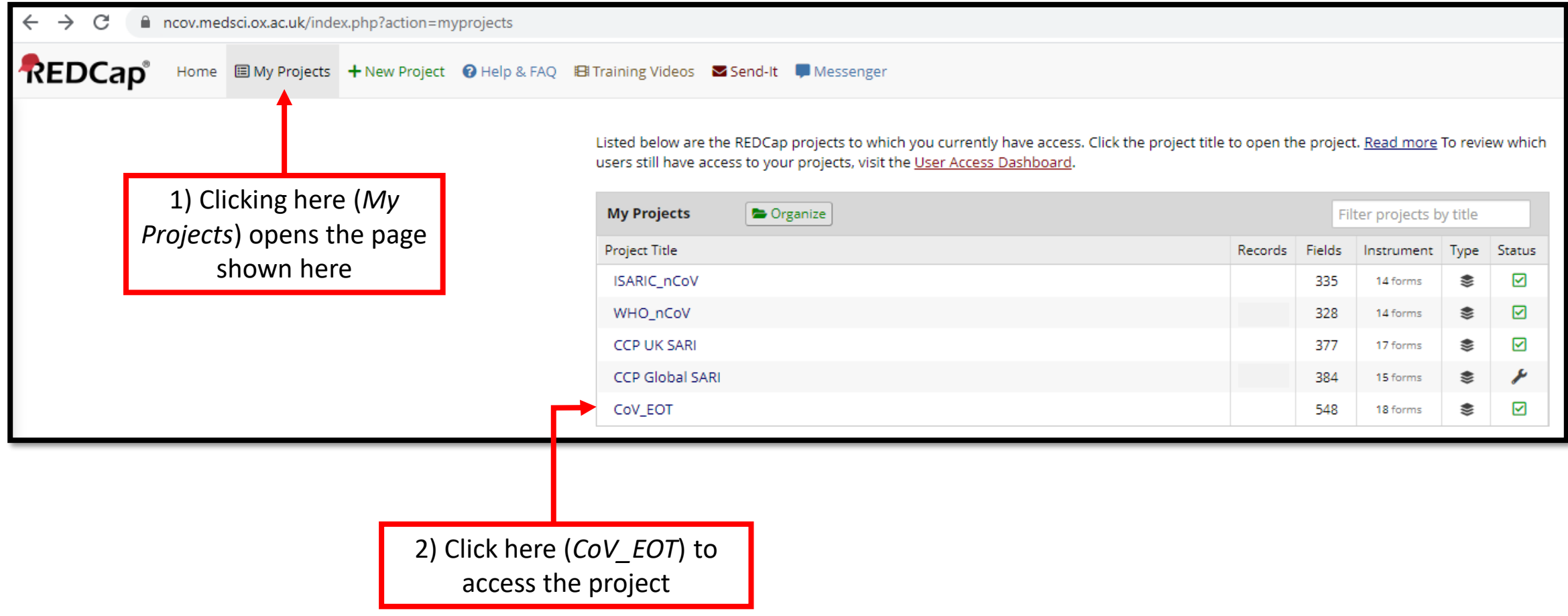

## **Adding a New Participant Record – Step 1**

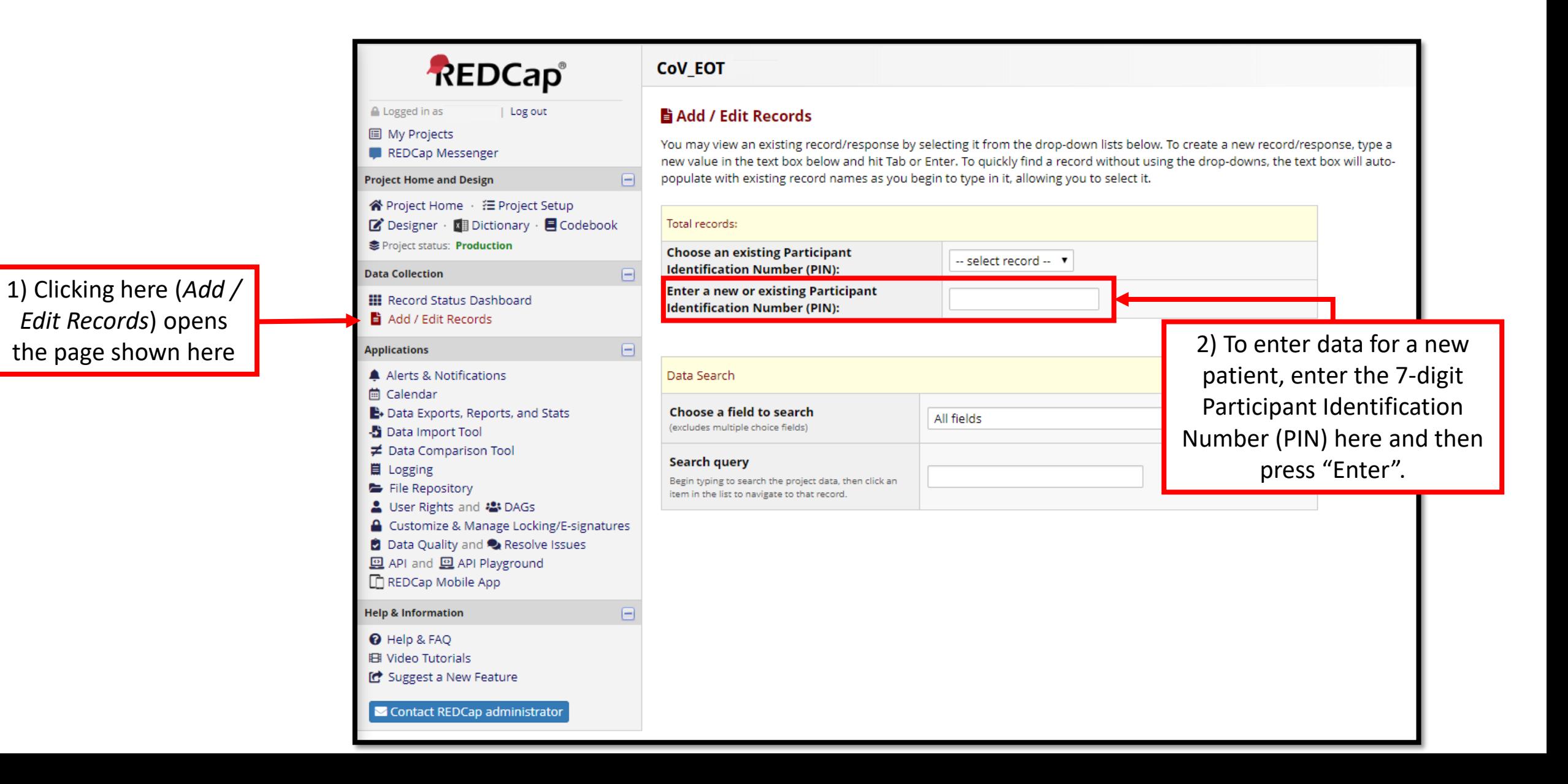

# **The Participant Identification Number (PIN)**

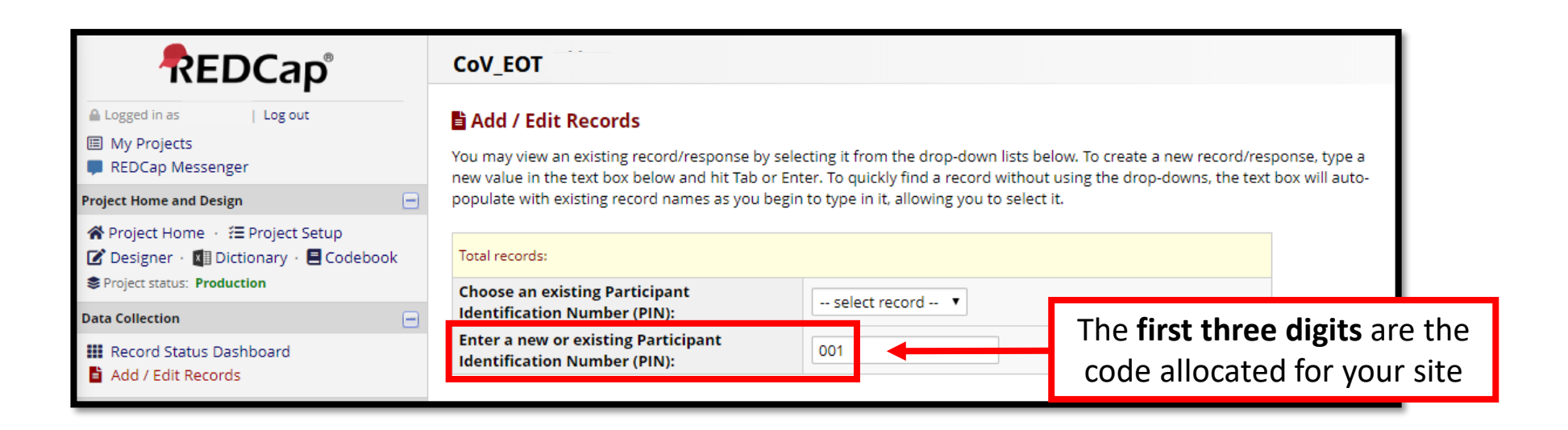

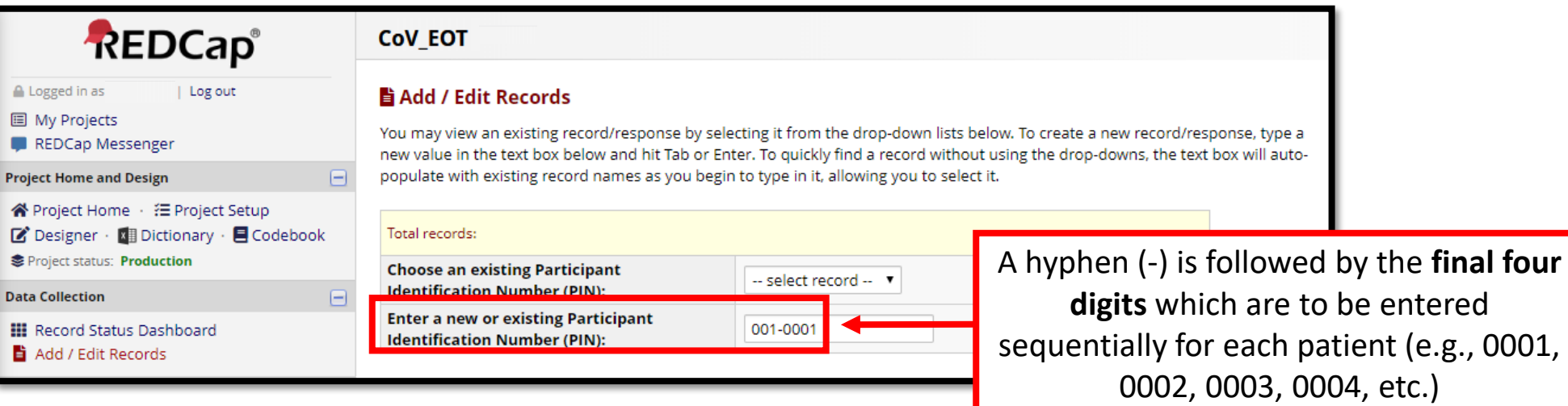

## **Adding a New Participant Record – Step 2**

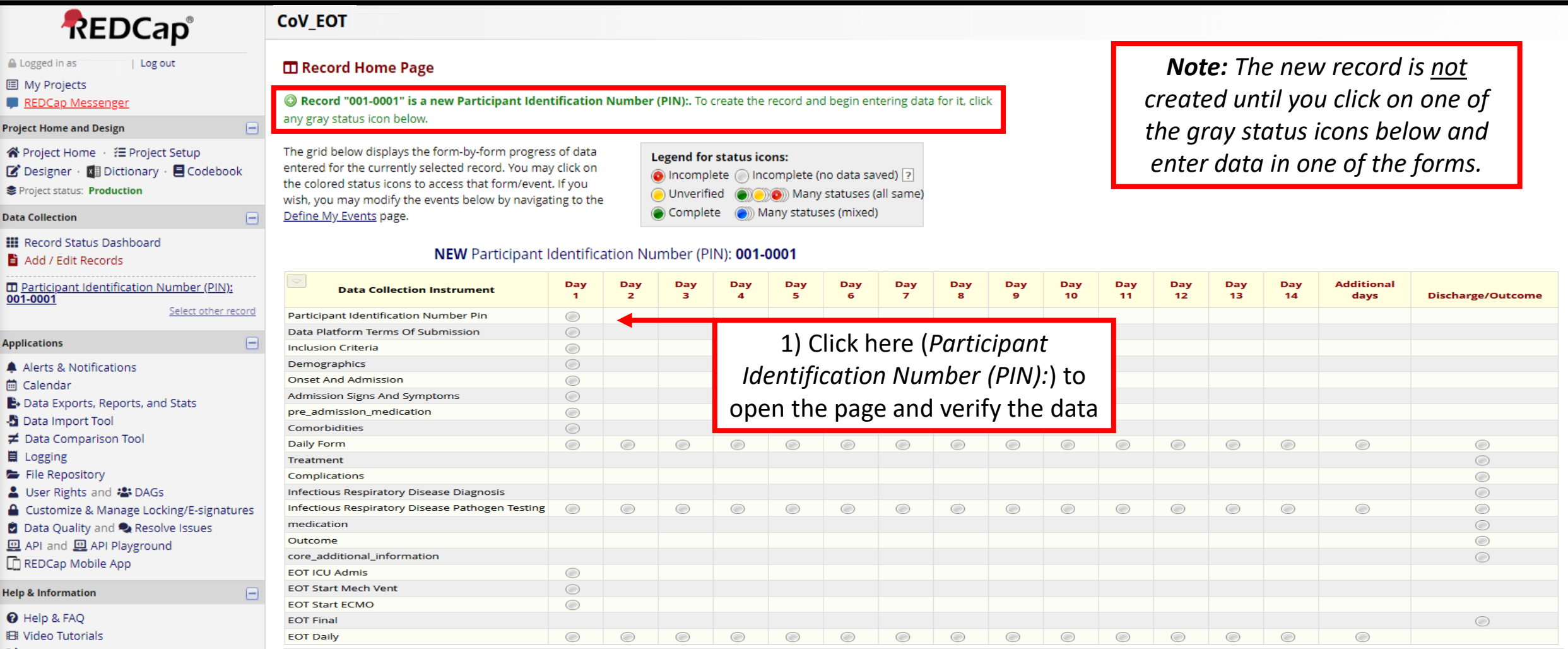

G Suggest a New Feature

Contact REDCap administrator

## **Adding a New Participant Record – Step 3**

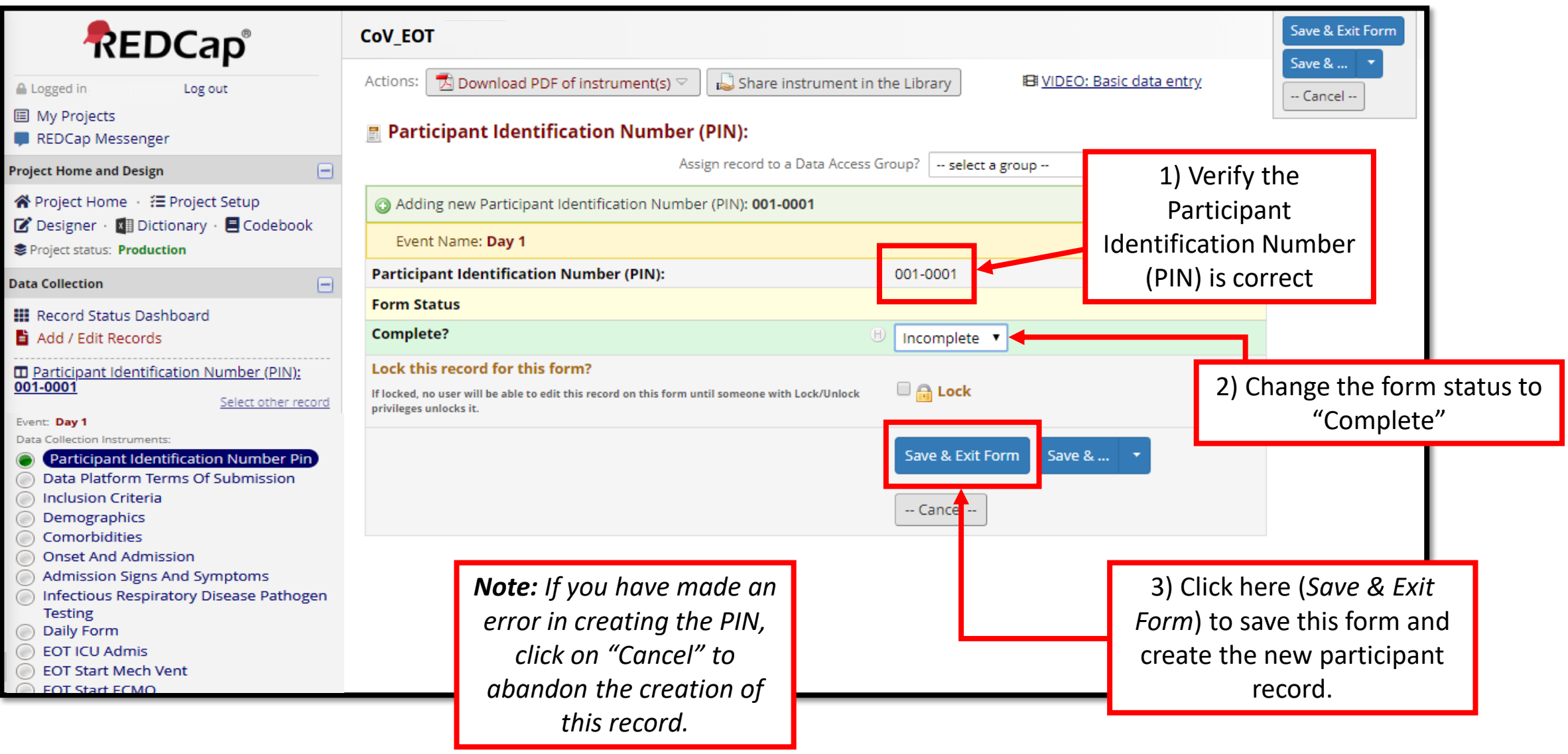

# **Completing the Terms of Submission (ToS)**

*Note: The first time you add a patient to the database you will have to complete the Data Platform Terms of Submission.* 

*You will only have to complete this form ONCE (i.e. for the first patient and not for any following patients).* 

*The Data Platform Terms of Submission Page will disappear after you complete this form the first time.*

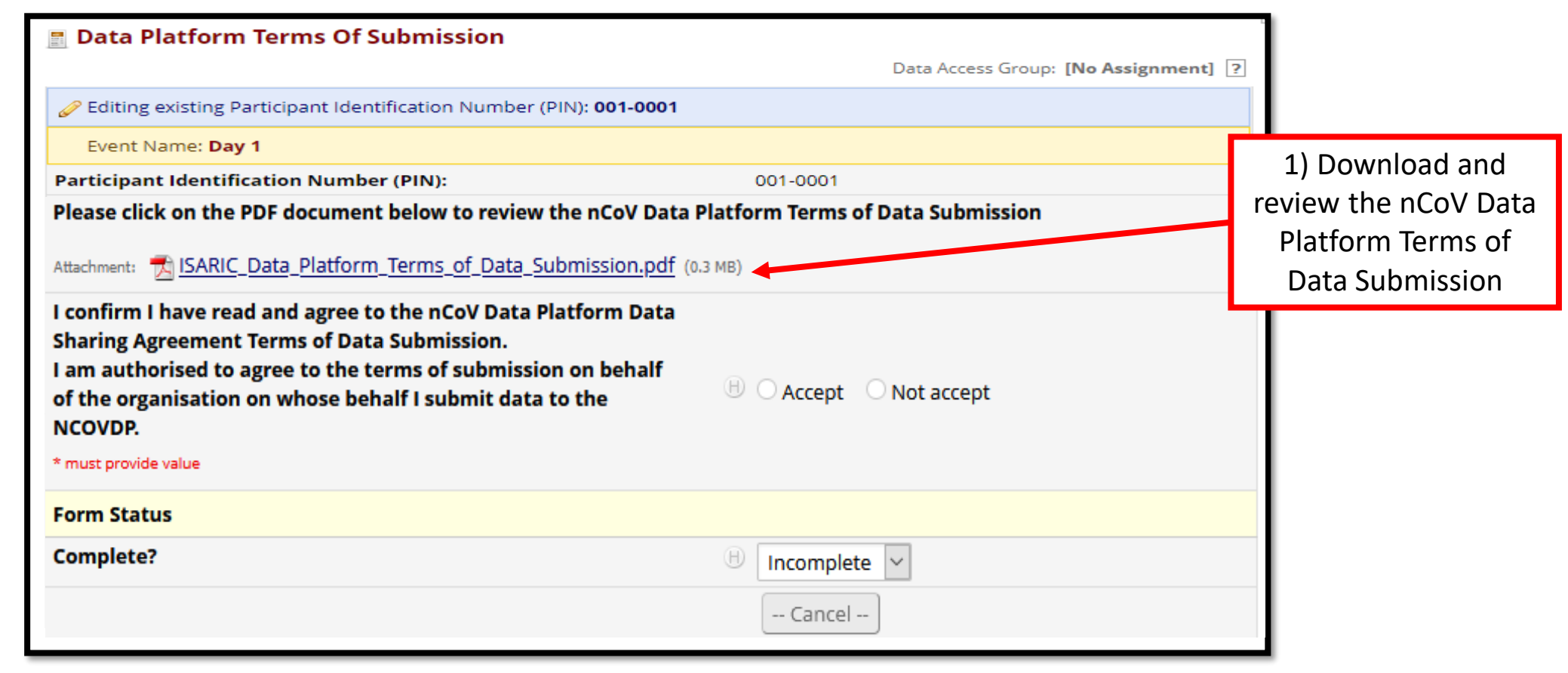

#### **Data Entry Schedule**

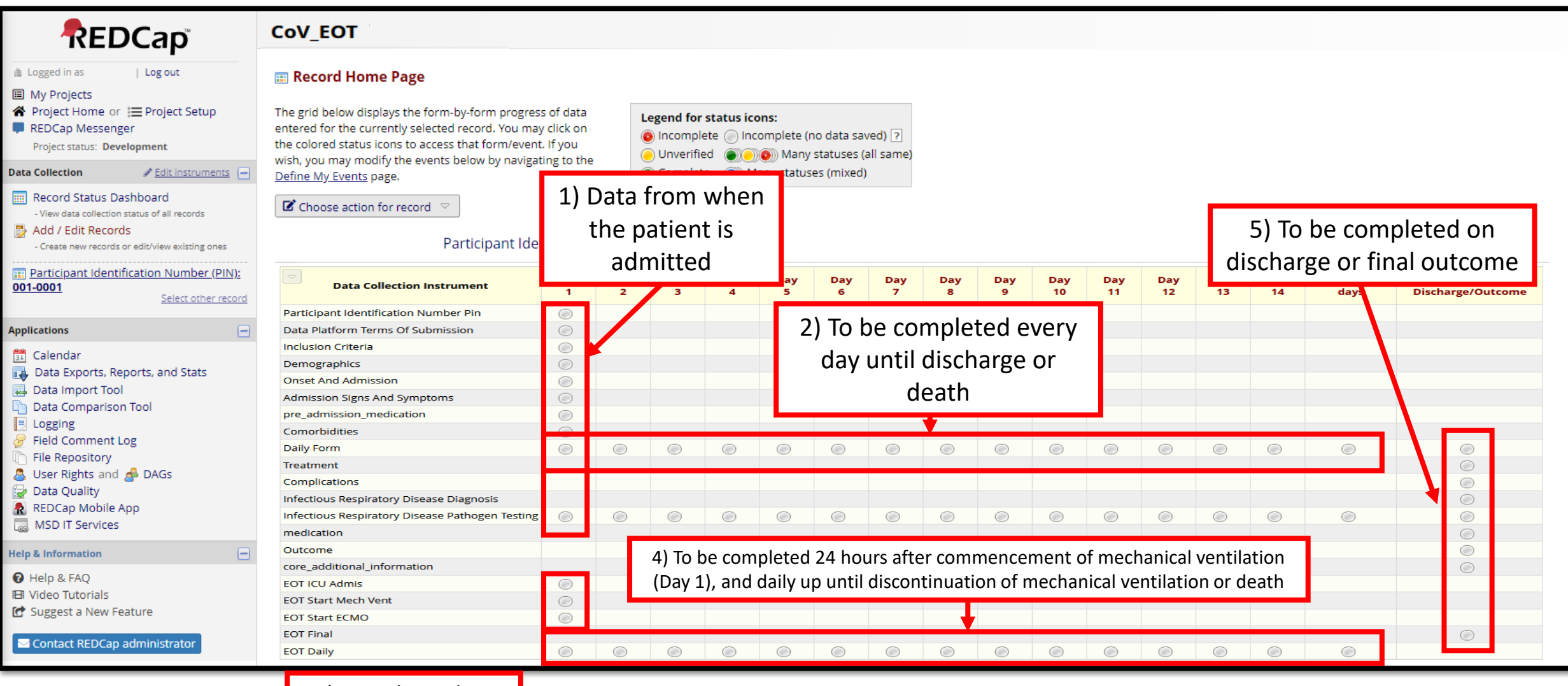

3) Complete when

event occurs

#### **Data Entry Schedule Basic CRF**

Hospital admission

Basic CRF – ICU Admission

Daily forms rather than 40.

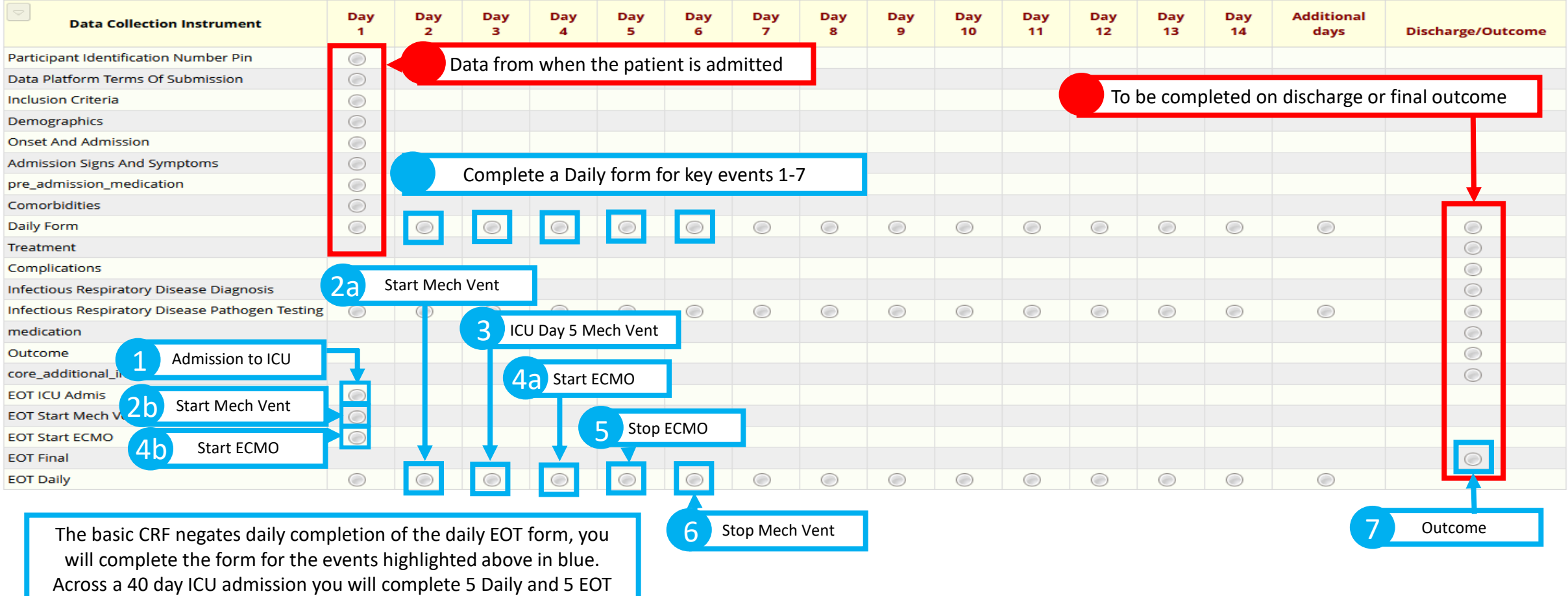

# **Accessing Basic CRF (New Admission)**

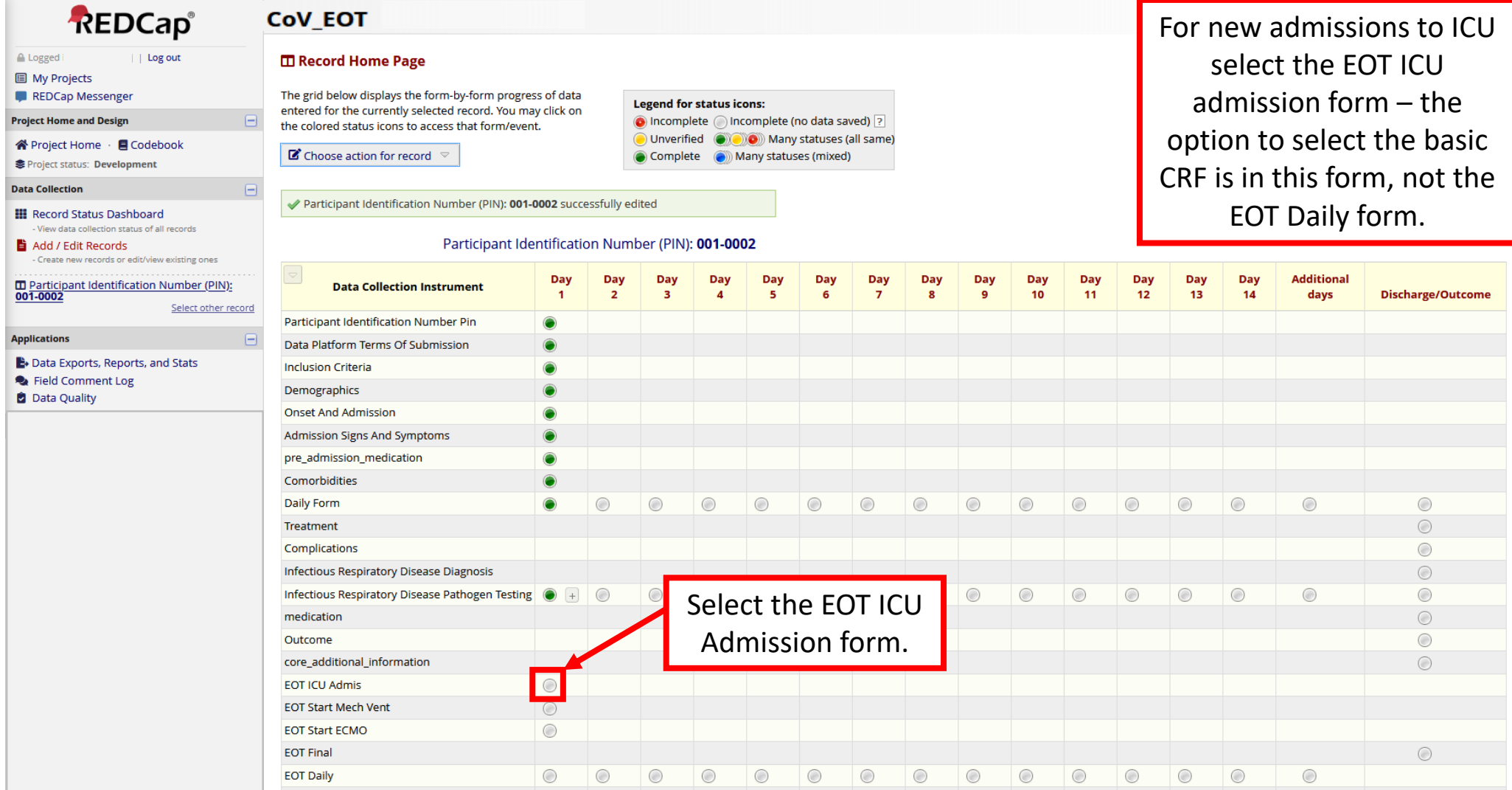

## **Accessing Basic CRF**

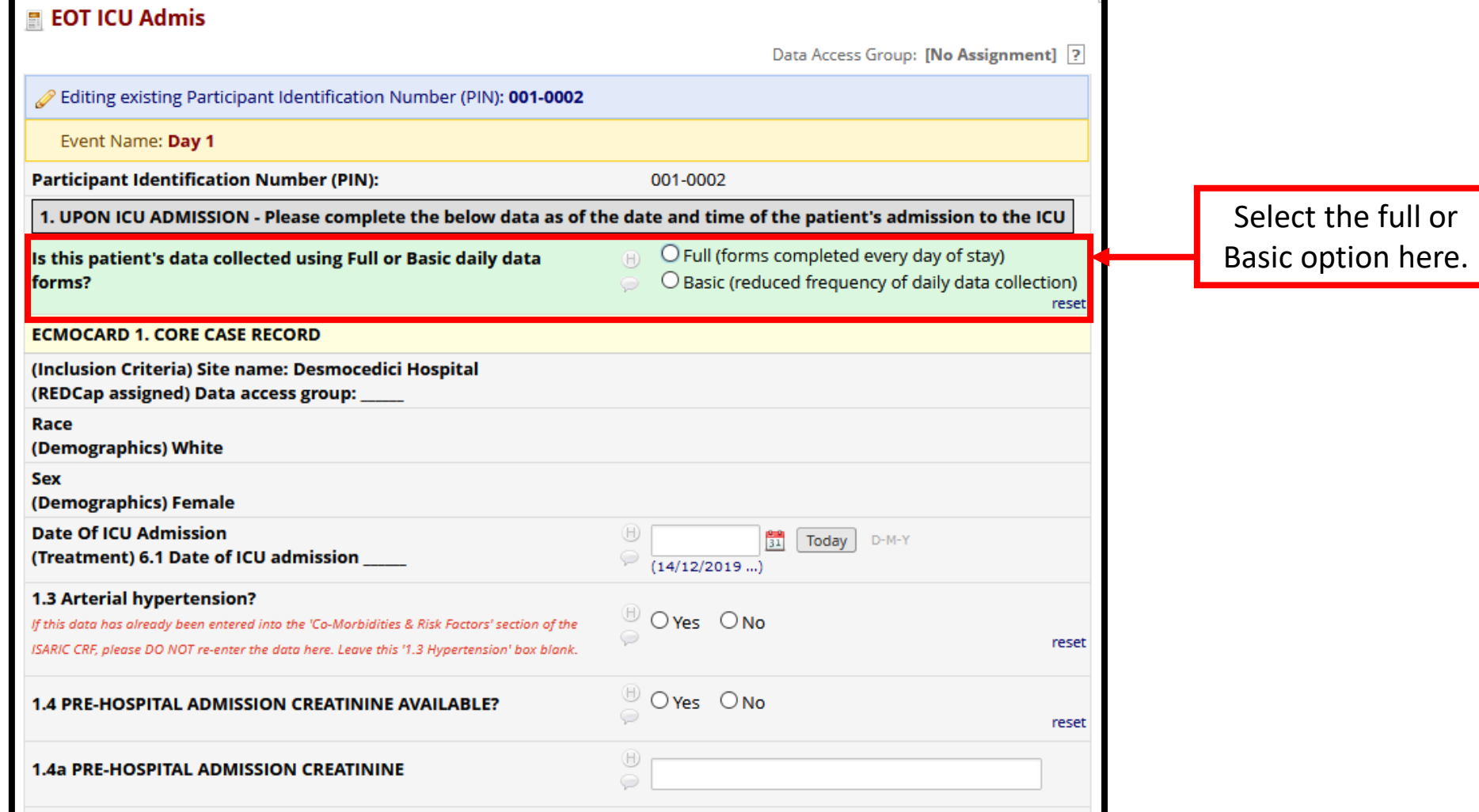

# **Accessing Basic CRF (Current Admission)**

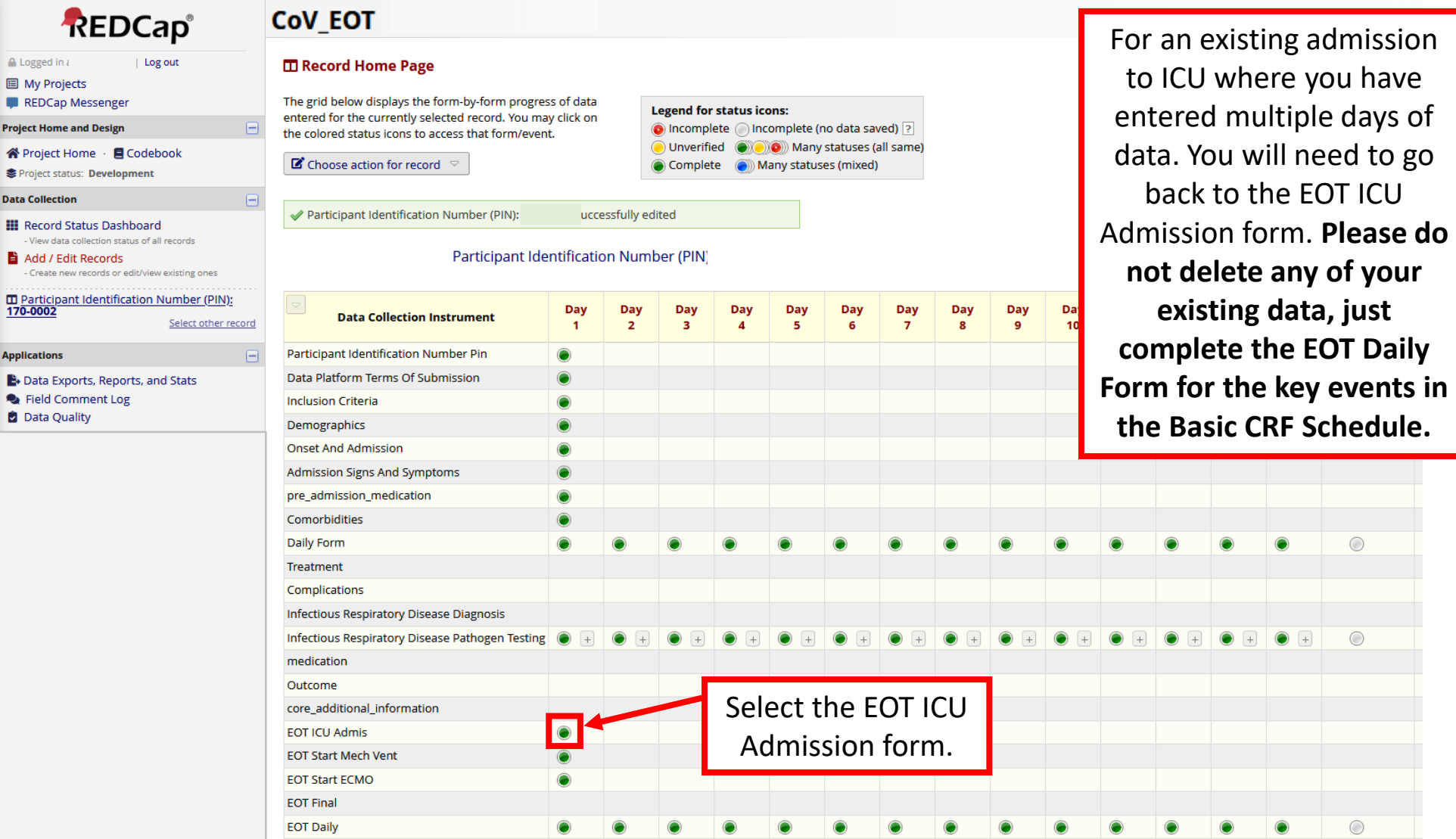

# **Accessing Basic CRF**

**Please do not delete any of your existing data, just complete the EOT Daily Form for the key events in the Basic CRF Schedule.**

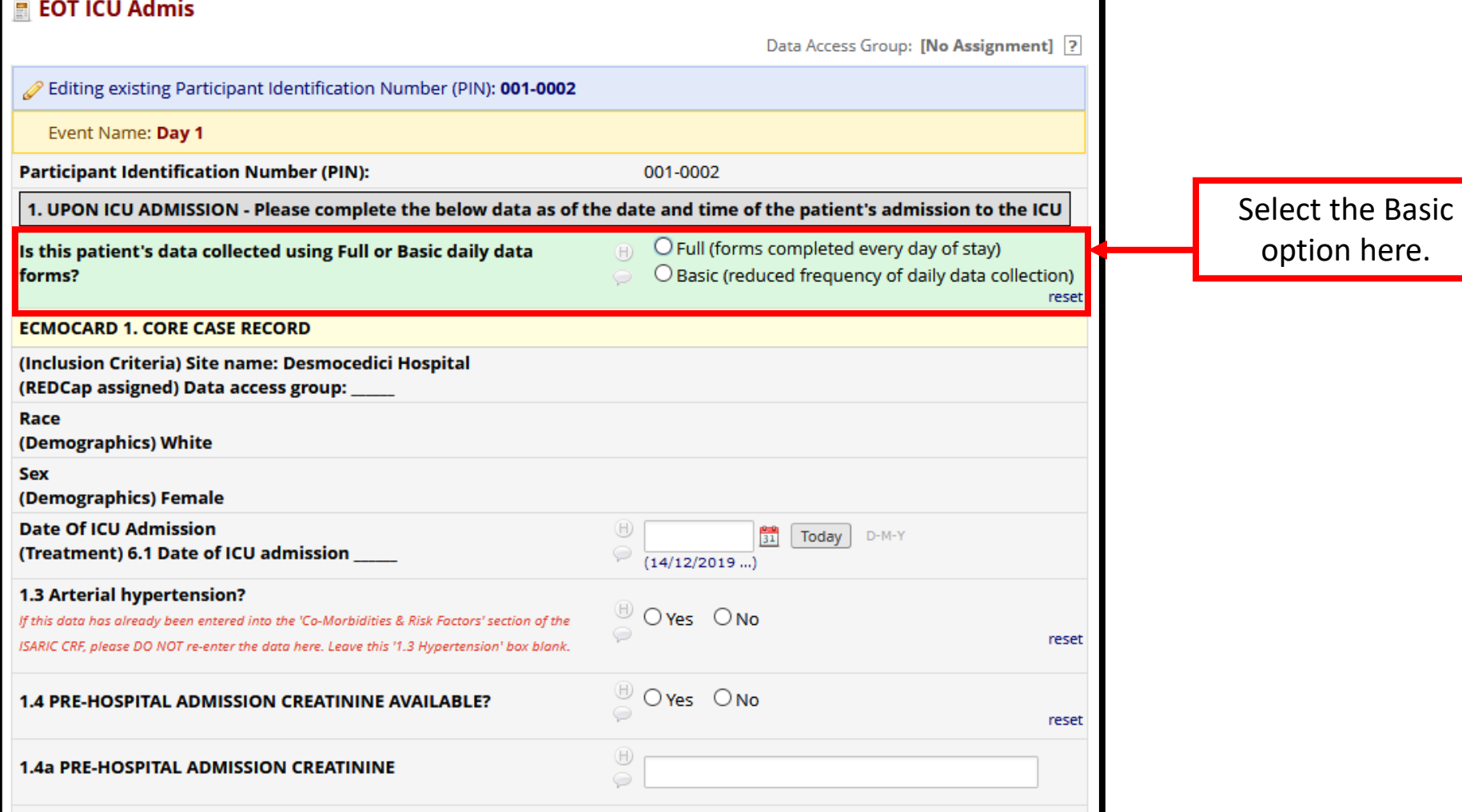

here.

#### **Data Entry – Saving a Form**

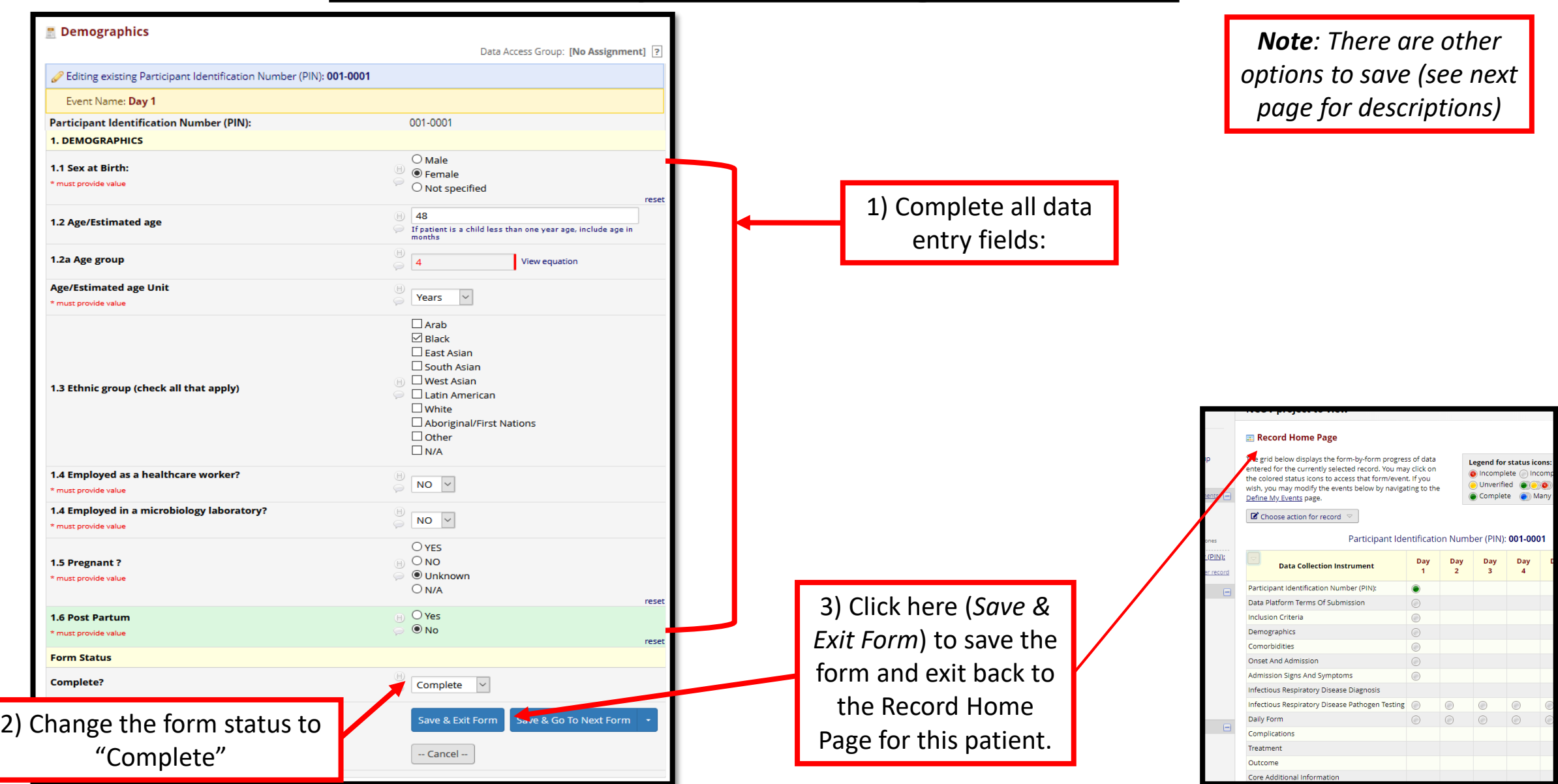

## **Data Entry – Required Questions**

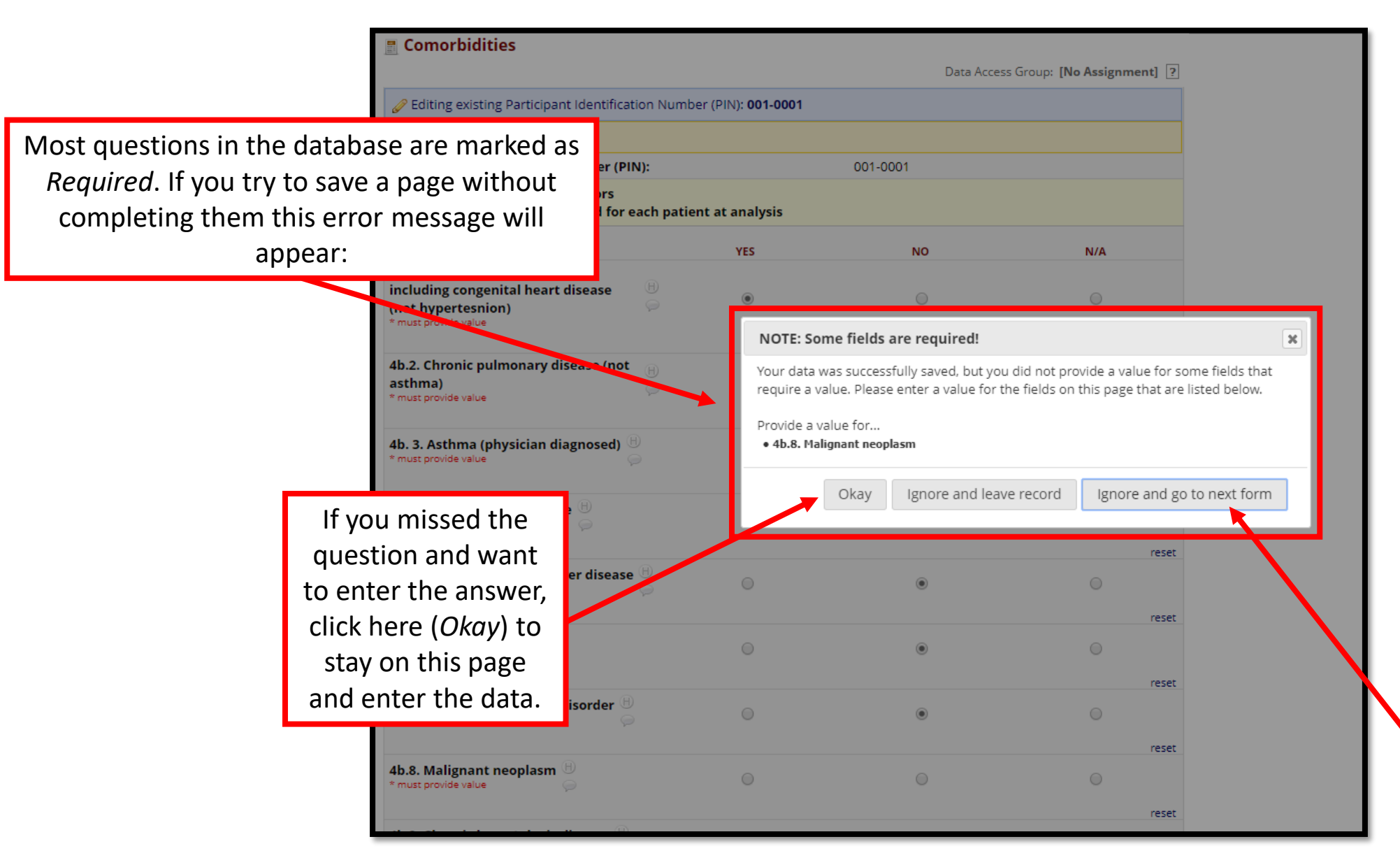

If you meant to leave the question blank, click here (*Ignore and go to next form*) to continue data entry.

## **Data Entry – Results Out of Range**

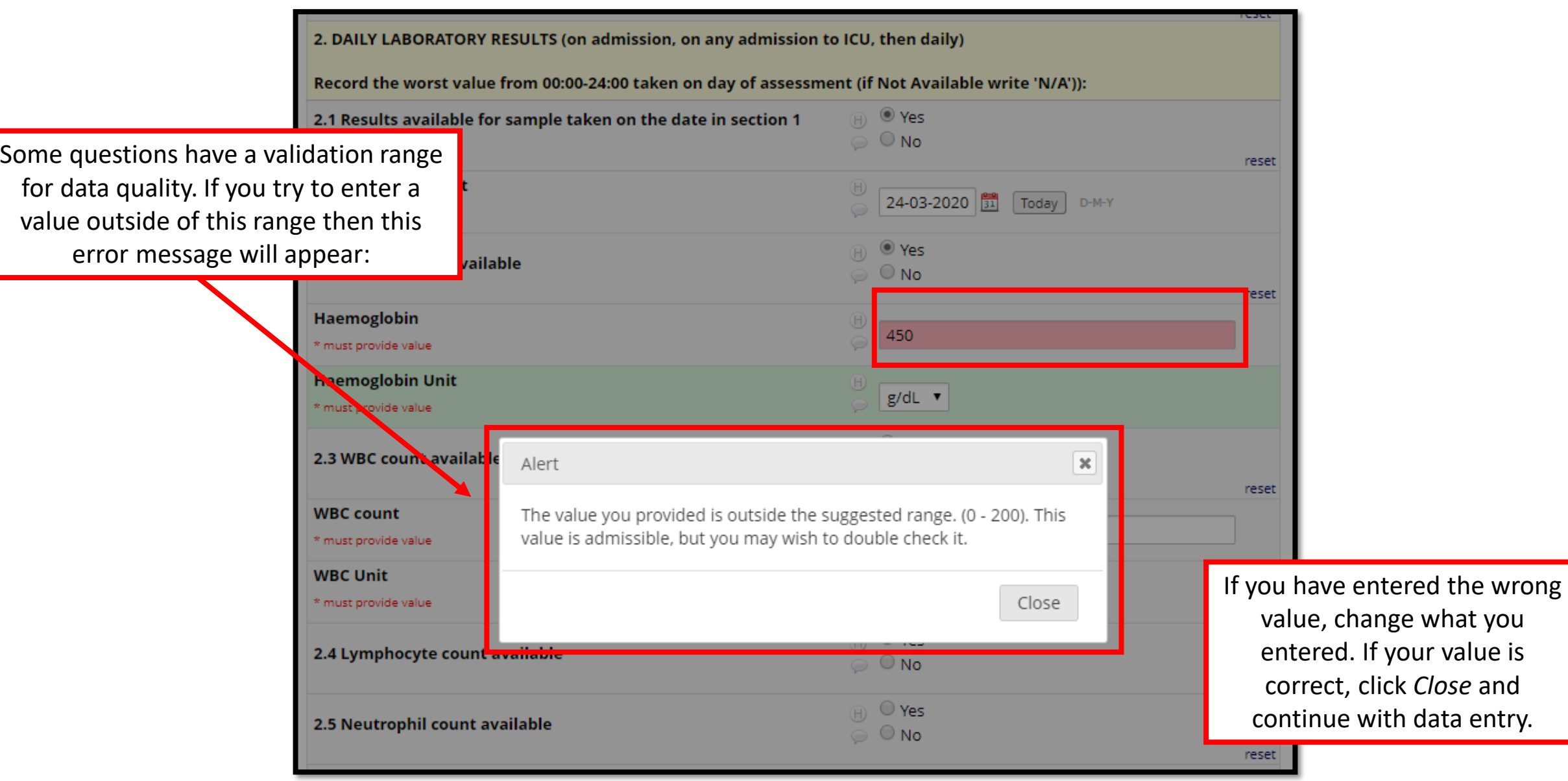

#### **Data Entry – Repeating Instruments**

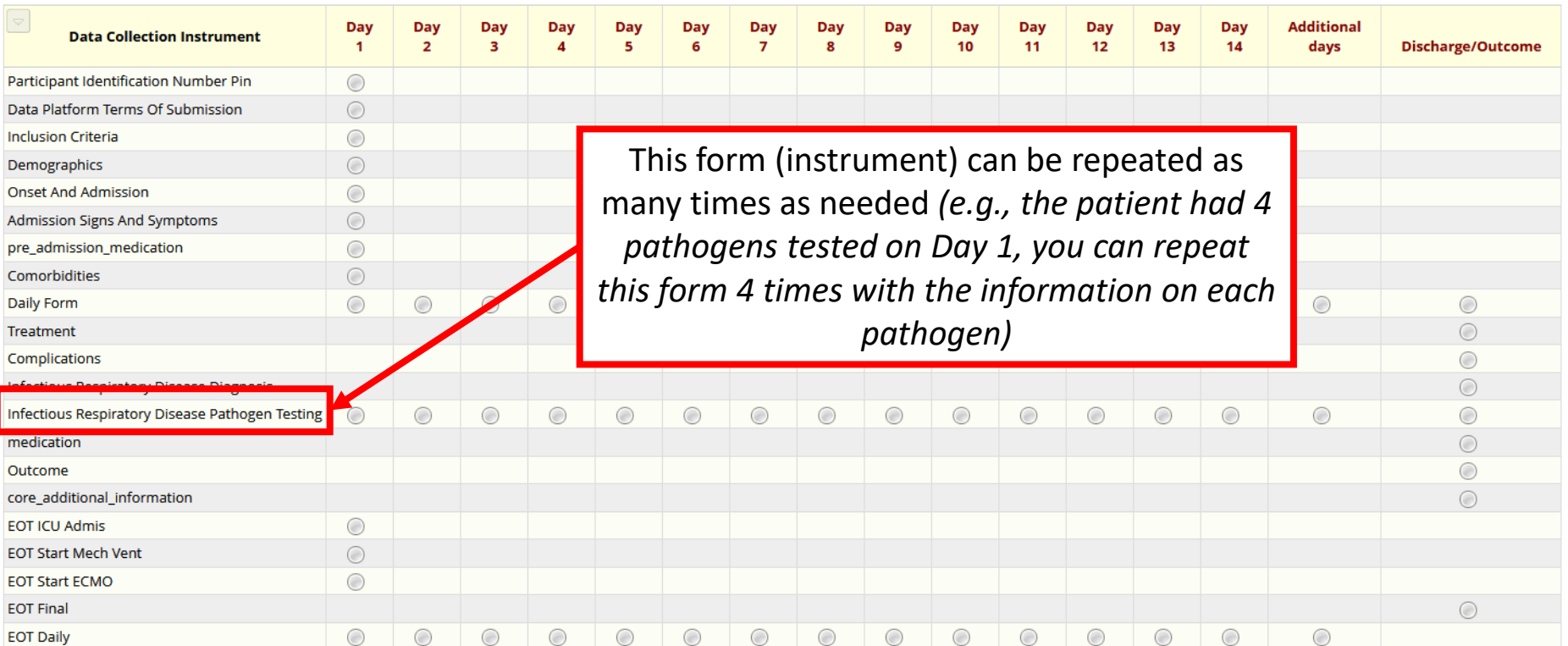

**Repeating Instruments** 

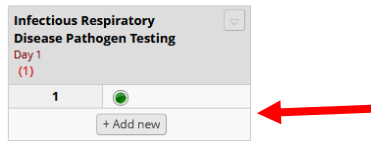

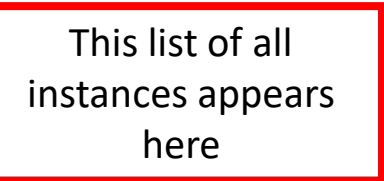

## **Data Entry – Adding Repeating Instruments**

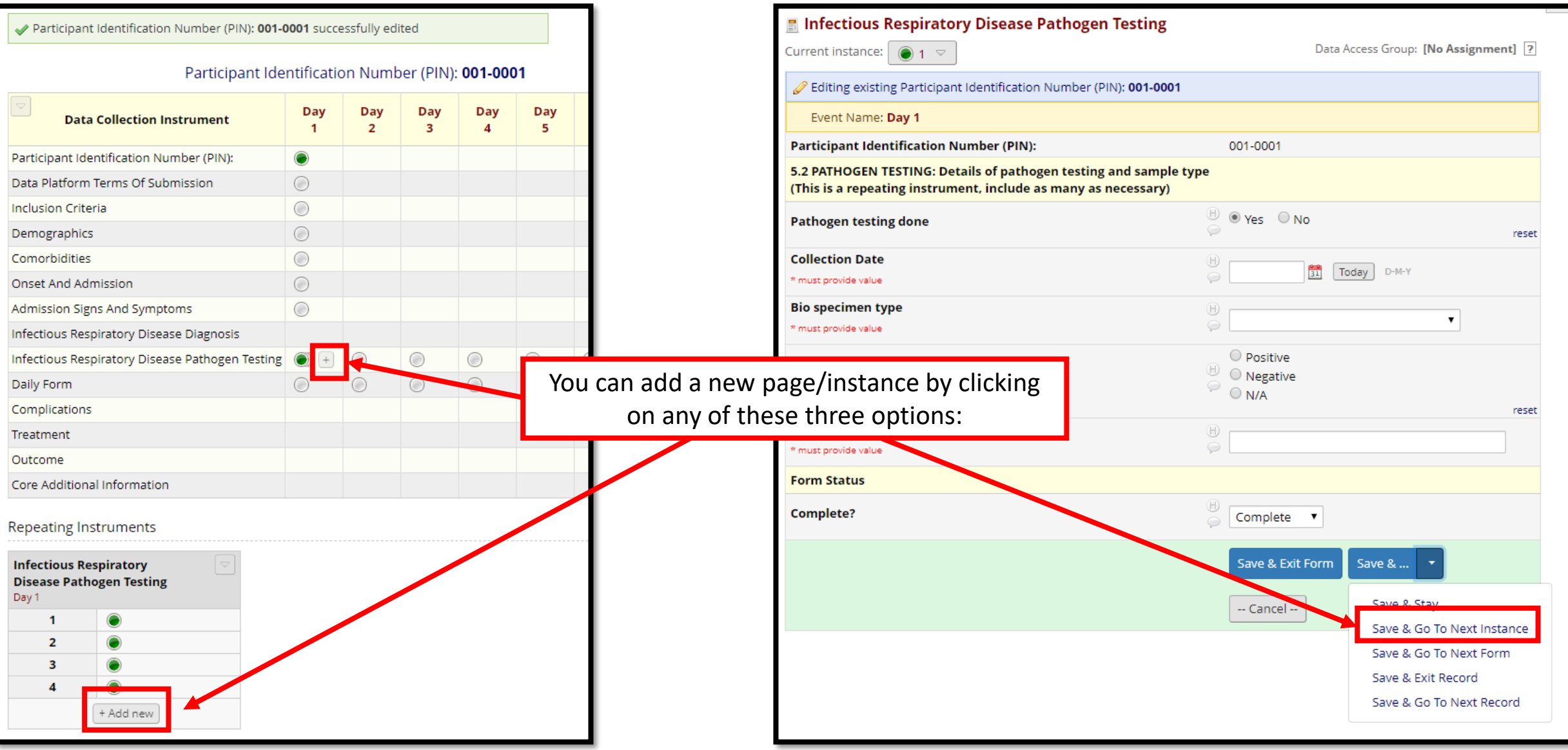

## **Data Entry – Navigating Repeating Instruments**

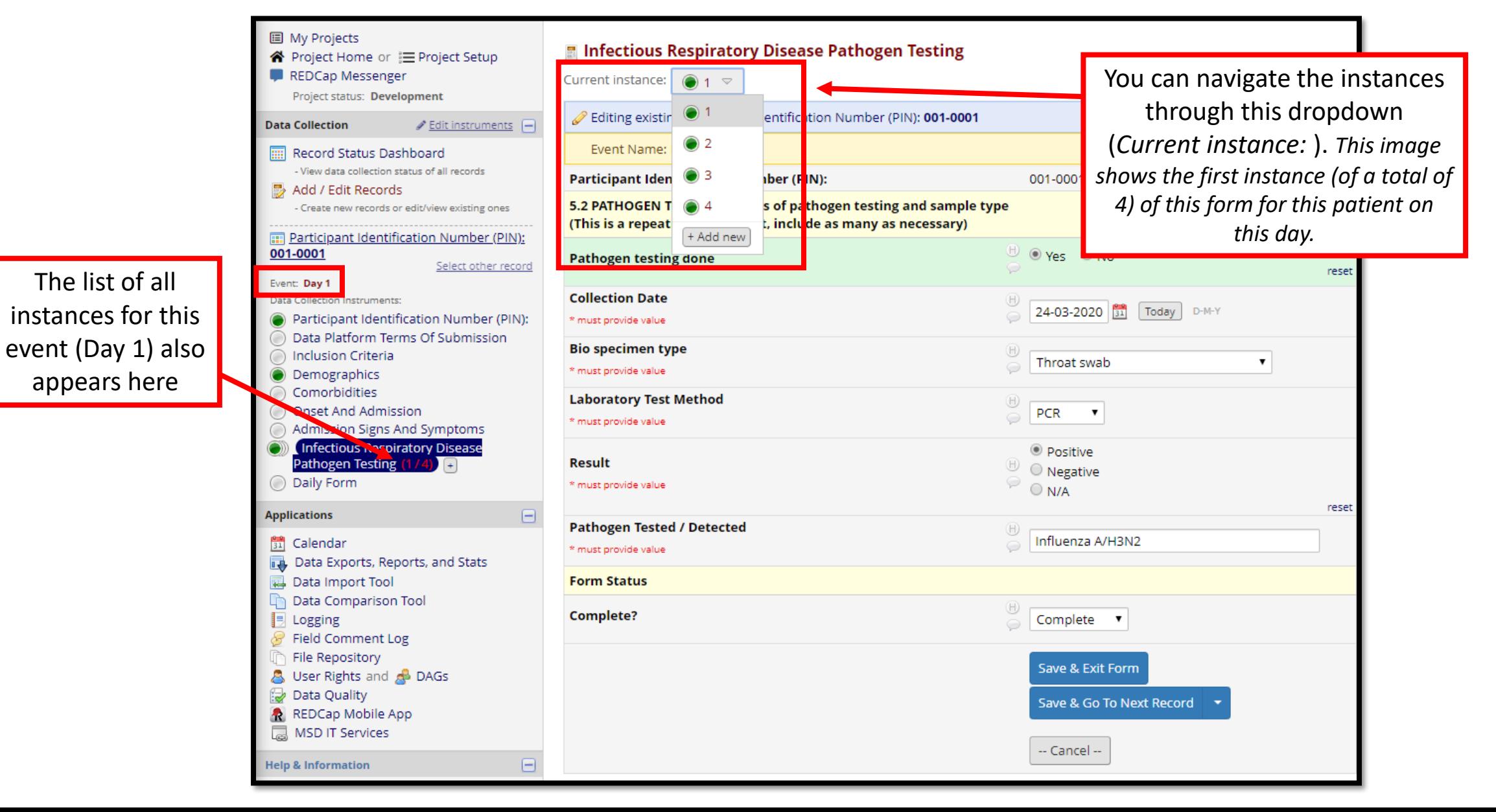

#### **Data – Renaming a Record**

You may sometimes need to rename a record

1) Click here (*Choose action for record)* to open a dropdown and then click here (*Rename record).*

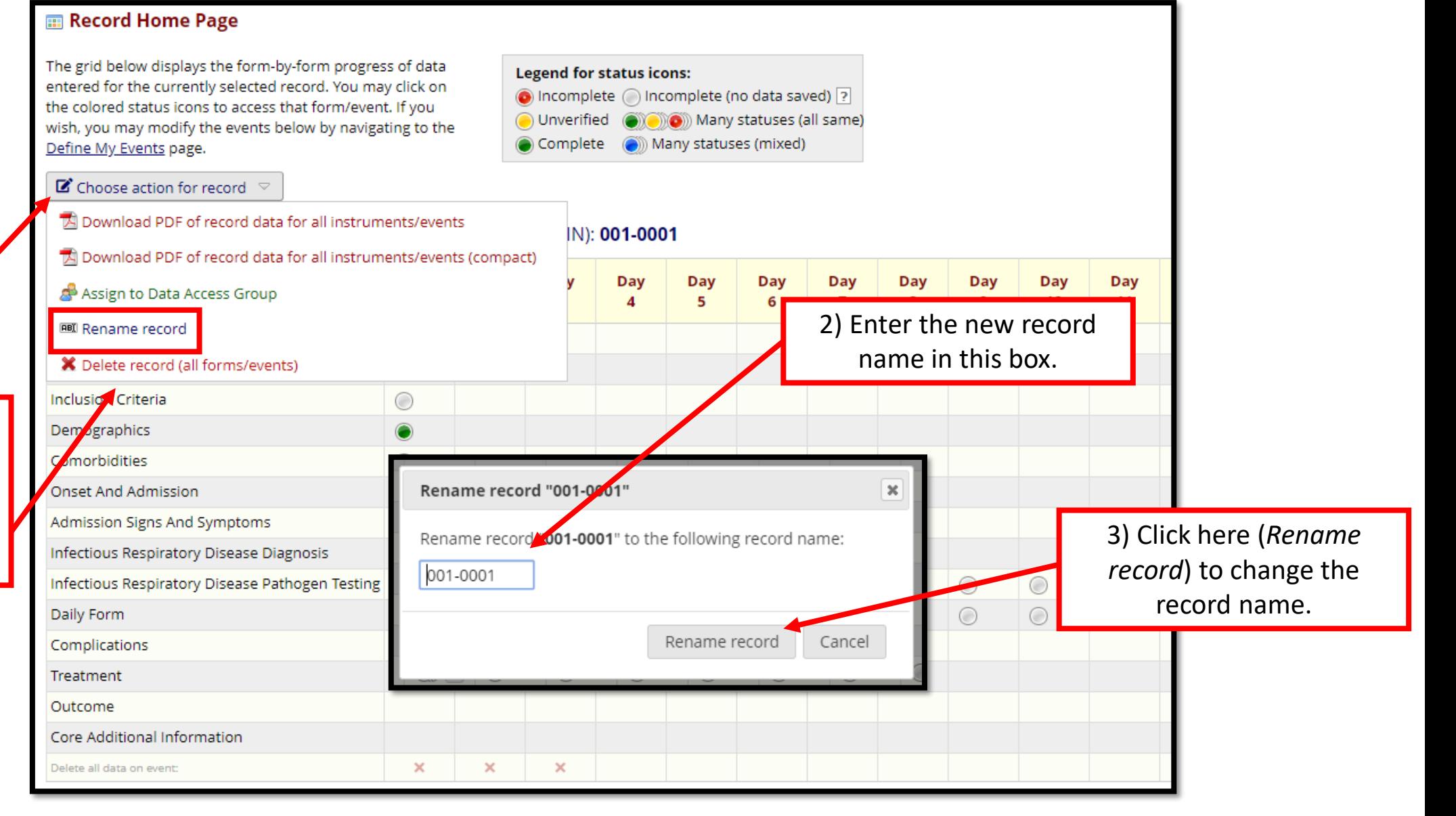

## **Data – Deleting Data (Form Level)**

You may sometimes  $n_e$ to delete da from a singl form/instrum for a patien

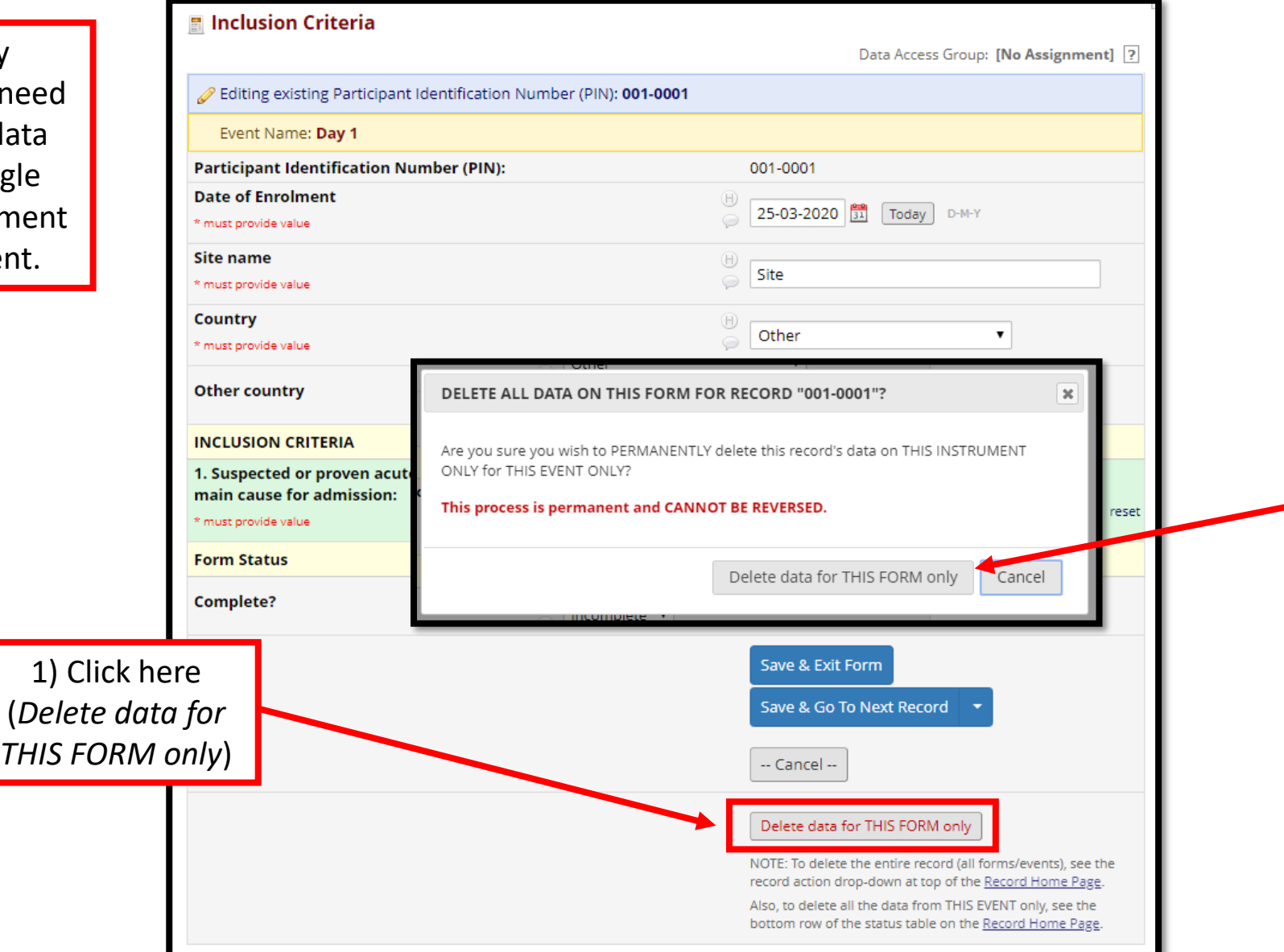

2) Click here (*Delete this event*) to PERMANENTLY delete ALL DATA on this form for this patient.

#### **Data – Deleting Data (Event Level)**

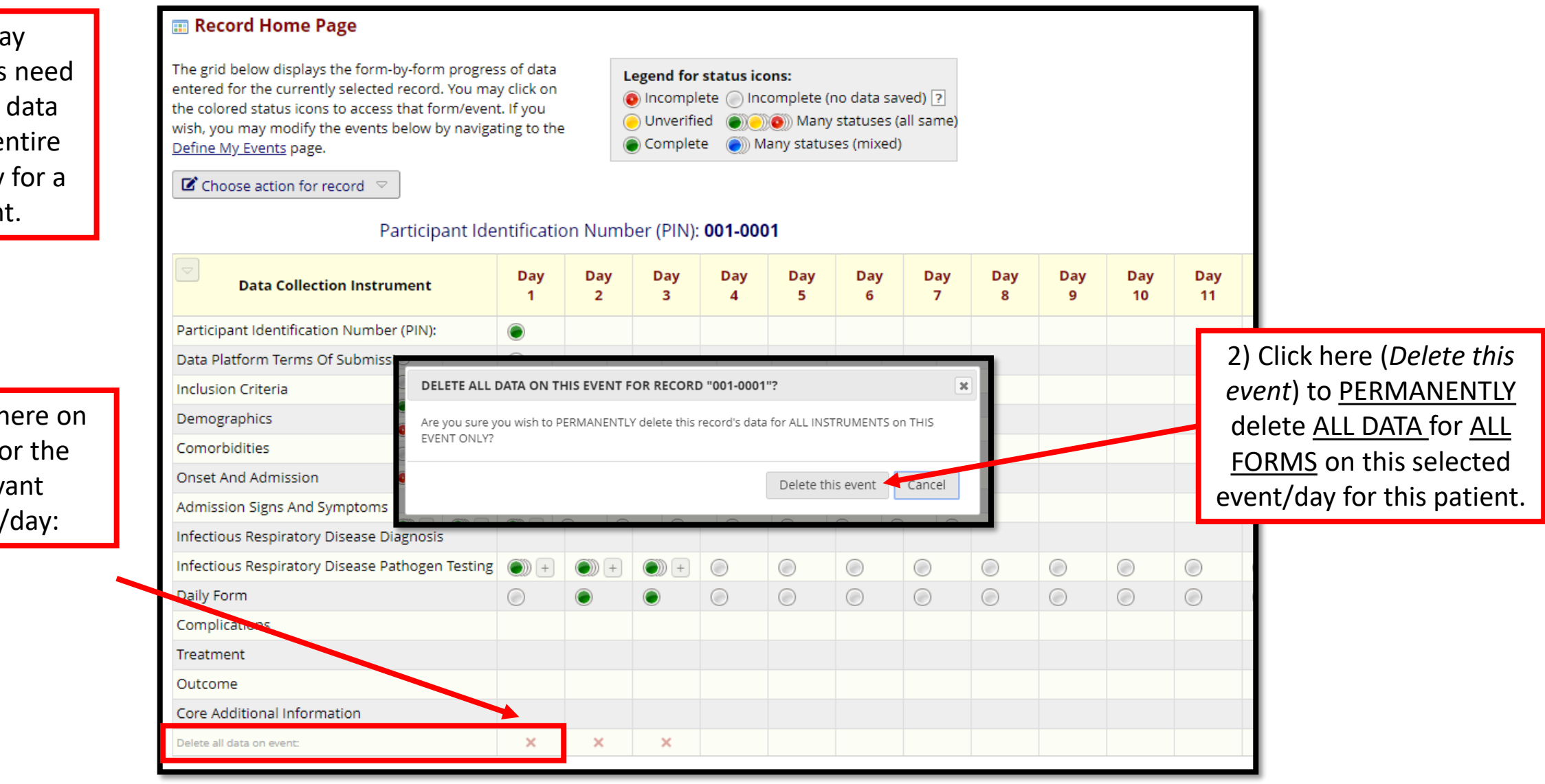

You may sometimes need to delete data from an entire event/day for a patient.

> 1) Click here on the *X* for the relevant event/day:

## **Data – Deleting Data (Patient Level)**

You may sometimes need to delete ALL data for a patient and remove them from the database.

1) Click here (*Choose action for record)* to open a dropdown and then click here (*Delete record (all forms/events)).*

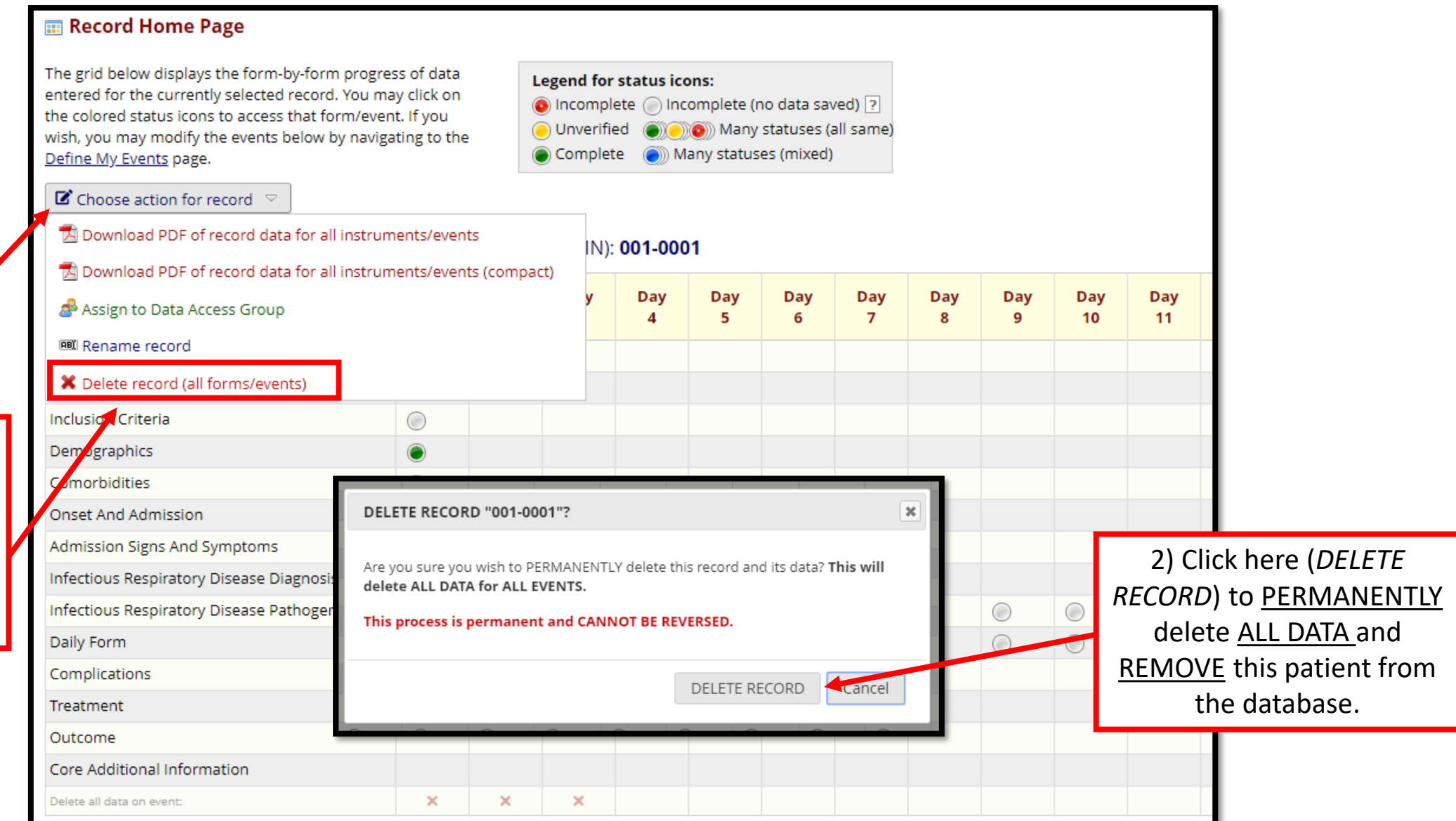

#### **Data – Exporting Data**

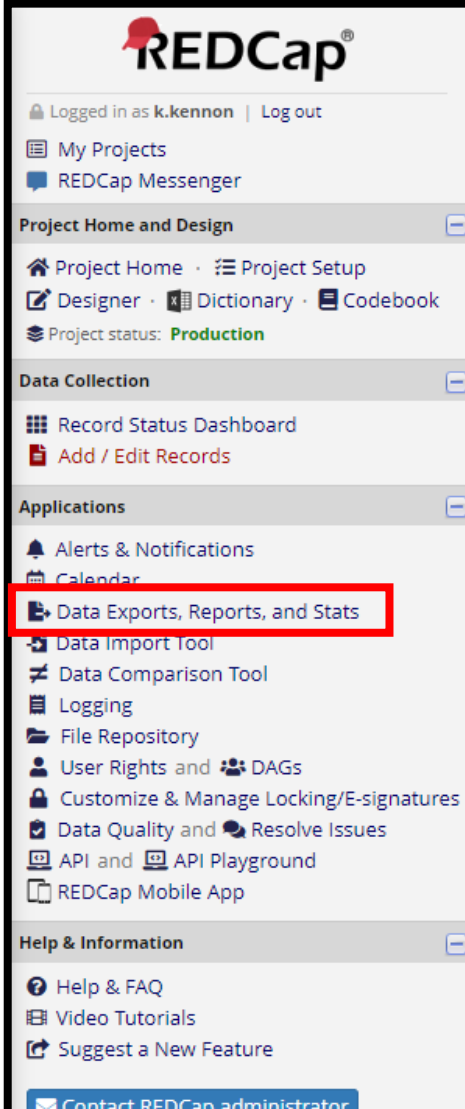

Θ

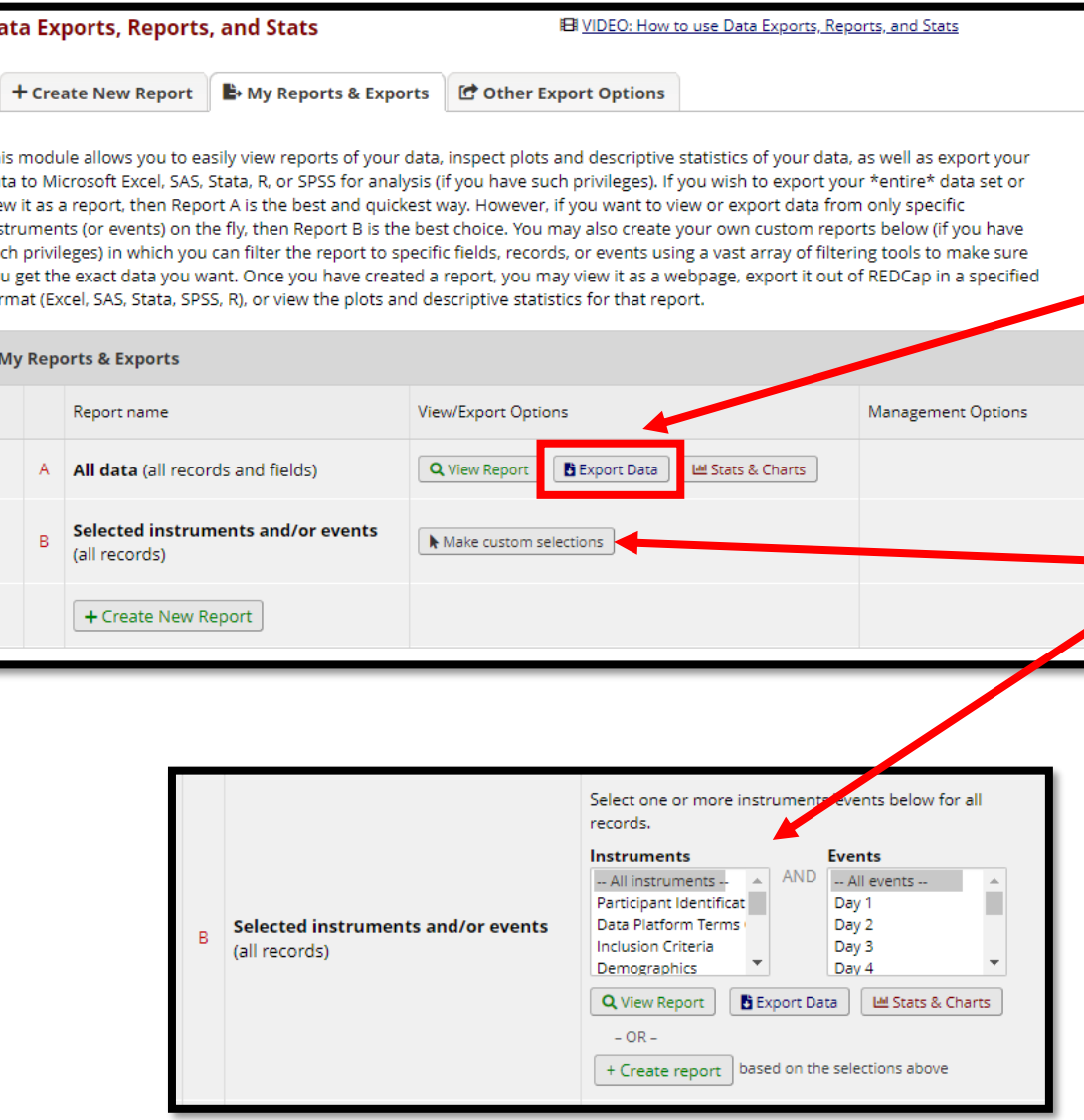

There are different options for exporting the data:

*Export Data (All data) – click here* export **all** the variables for **all** events (days) for **all** patients in a format you chose *(see next page)*

*Export Data (Selected instruments and/or events)* – click here to chose which instruments (pages) and which events (days) you want to export for **all** patients in a format you chose *(see next page)*

#### **Data – Data Export Formats**

×

#### "Exporting "All data (all records and fields)"

Select your export settings, which includes the export format (Excel/CSV, SAS, SPSS, R, Stata) and if you wish to perform de-identification on the data set.

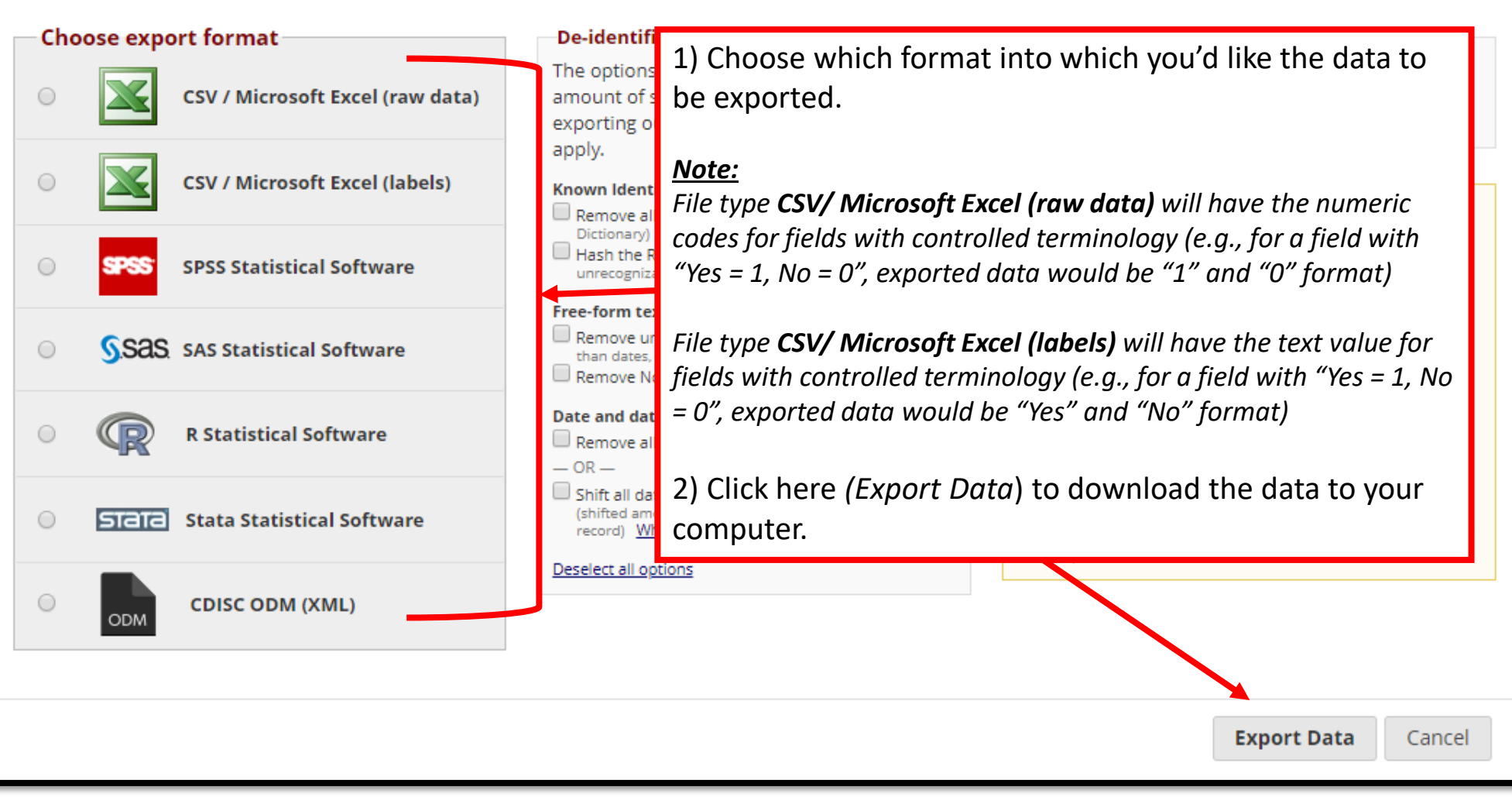

## **Data Security – Logging Out When Complete**

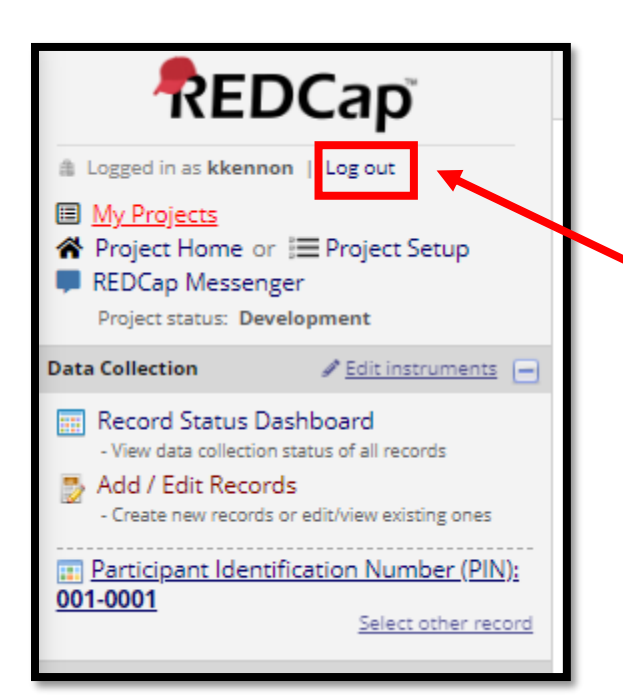

Always log out using by clicking here (*Log out*) after completing your tasks.

*Note: Your session will time out after 60 minutes of inactivity, requiring you to log in again to continue with tasks.*

# Additional Resources

- Where can I get REDCap training?
	- REDCap offers detailed video training online
	- Videos are available at: [https://projectredcap.org/resources/](https://projectredcap.org/resources/videos/) videos/

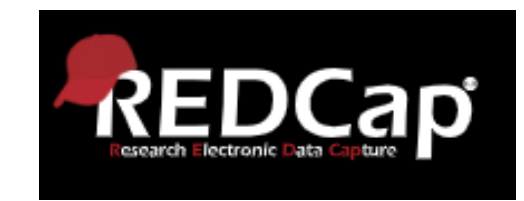

- What if I need further information or support with ECMOCARD?
- Data queries: [india.lye@health.qld.gov.au](mailto:india.lye@health.qld.gov.au) [amanda.corley@health.qld.gov.au](mailto:amanda.corley@health.qld.gov.au)
- Database queries: [ncov@isaric.org](mailto:ncov@isaric.org)

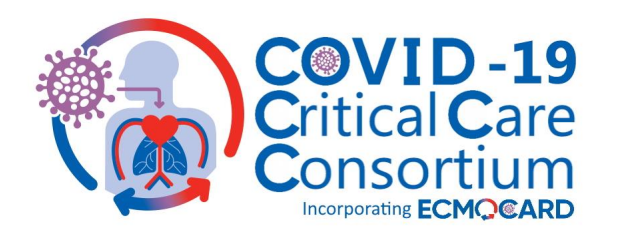